Go to www.vtechphones.com

to register your product for enhanced warranty support and latest VTech product news.

# VM901 Wi-Fi 1080p HD Pan & Tilt Video Monitor

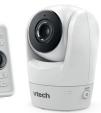

VTech Wi-Fi HD Pan & Tilt Video Monitor allows you to stay close to your baby when you are on the move or away.

This monitor is Wi-Fi enabled. At best, it uses your home wireless network to stream live video and audio through the HD camera unit and 5-inch color screen parent unit. It allows you to maintain a constant connection to your baby.

You can also monitor from your smartphone and mobile tablet.

VTech Wi-Fi HD Video Monitor uses MyVTech Baby 1080p app to let you instantly see and hear what's happening with your baby from anywhere in the world. The app can be downloaded from the App Store or the Google Play<sup>™</sup> Store, directly from your smartphone or mobile tablet

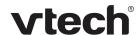

Quick start guide

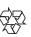

Document order number: 96-012759-020-100 10/19, VM901\_QSG\_V3.

© 2019 VTech Communications, Inc. All rights reserved. specifications are subject to change without notice.

IOS is a trademark or registered trademark of Cisco in the U.S. and other countries and is used under license. App Store is a trademark of Apple Inc., registered in the U.S. and other countries. Android TM and Google Play TM are trademarks of Google Inc.

------

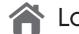

# LOCAL MODE CONNECTION

Connect and charge the parent unit battery before use. See the installation guide for detail

After the parent unit is fully charged, press and hold POWER until the powering on screen appears.

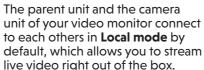

You can continue using your video monitor with **Local mode** connection. or you can set up your monitor in Remote mode connection. Remote **mode** uses your home Wi-Fi network to connect your video monitor. It supports streaming live video through parent unit and smartphone app.

We recommend that you set up your monitor in Remote mode to enjoy streaming live video via your parent unit with better connection, and/or via your smartphone while you are on the move.

## Note

 Your parent unit detects the connection signal strength. If you have connected your video monitor with your home Wi-Fi network, your parent unit automatically switches to local or remote mode - the one that has stronger signal strength.

#### 渋 TIP

· You may experience reduced signal strength if your parent unit and camera unit are far apart when streaming live video in local mode. Move the parent unit closer to the camera unit to improve the signal strength.

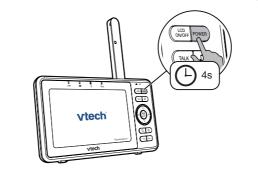

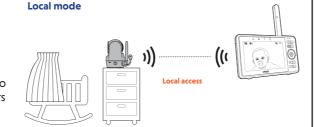

#### Remote mode

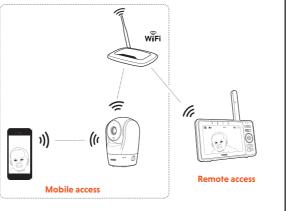

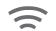

# DOWNLOAD APP FOR MOBILE ACCESS

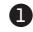

After powering up your video monitor, the parent unit streams live video in local mode.

The parent unit will prompt a message and asks if you want to download the mobile app to set up mobile access. To download the mobile app, press ✓ or ➤ to highlight NEXT, then press SELECT.

After selecting **NEXT** to set up mobile access, scan the QR code to download the

MyVTech Baby 1080p mobile app and install it into your mobile device. Then,

follow the instructions in the mobile app to set up and pair your camera unit to

the mobile app. See Mobile access section in this quick start guide for details.

Google Play

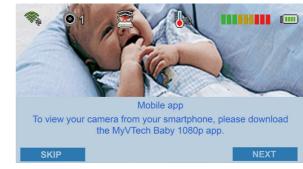

Download the app

Scan QR code below or search MyVTech Baby 1080p i

## NOTE

 Alternatively, you can select **SKIP** to continue using your video monitor. When you want to install the mobile app. press **MENU** when the parent unit is idle, then select General settings > About/Help > Help > Mobile app.

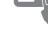

# BASIC OPERATION

Network settings > Configure Wi-Fi.

is not streaming live video.

Auto software and firmware updates

• To ensure that your HD video monitor is always at its best performance, the parent unit

• You must connect your video monitor to your secured home Wi-Fi network in

order to receive the latest software and firmware updates. To set it up, go to

• Auto updates will be done when the parent unit is turned off, not in use, or when it

will automatically update its software and the camera unit's firmware when there are new

#### Use the menu

versions available.

Press MENU/SELECT to enter the menu. choose a menu item, or save a setting. You can use the parent unit menu for advanced settings or operations, such as to play or stop the camera unit lullaby, or adjust the sound detection setting.

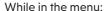

- Press ∧, ∨, ✓ or > to scroll among the menu options.
- Press MENU/SELECT to select an item.
- Press -VOL to return to the live video.

While in the submenu, press 

✓ to return to the previous menu.

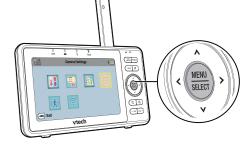

#### Main menu:

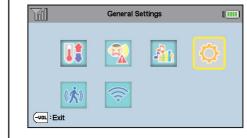

### Submenu:

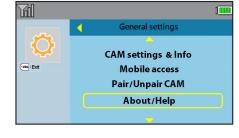

## Connection status

The following icons shown in the parent unit indicate the connection status:

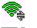

Local mode connection - parent unit and camera unit connect directly.

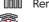

Remote mode connection - parent unit and camera unit connect to the home Wi-Fi network.

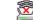

No home Wi-Fi network has been set up before.

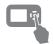

# Basic operation (Con't)

#### Adjust speaker volume

Press -VOL / VOL+ to adjust your parent unit speaker volume. It determines the volume of sound transmitted from your camera unit.

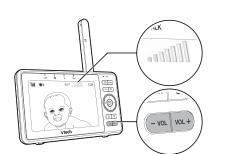

# Zoom

Press  $\bigoplus$  or  $\bigcirc$  to zoom in or out.

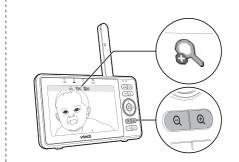

## Talk to your baby via the camera unit

- 1. Press and hold the TALK key.
- 2. When the TALK LED turns on, speak to your parent unit. Your voice is transmitted to the camera unit.
- 3. When finish talking, release the TALK kev.

## Parent unit settings

- 1. Press **MENU** when the parent unit is idle.
- 2. Press ∧, ∨, ≺or > to choose General Settings, then press SELECT.

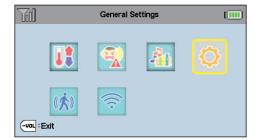

### Turn on/off camera LED

You may set the status LED indicators of your camera unit on or off (Go to General Settings > Camera settings > CAM LED indication).

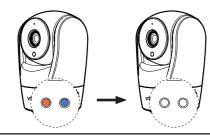

# READ THE ONLINE MANUAL FOR COMPLETE **OPERATION INSTRUCTIONS**

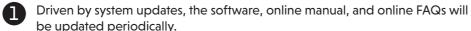

For latest information and supports, go and check the online manual and

- online FAQs. 1. Press **MENU** when the parent unit is idle.
- 2. Press v or A to choose General Settings, then press SELECT.
- 3. Press v or A to choose About/Help, then press SELECT.
- 4. Press **∨** or **∧** to choose **Help**, then press **SELECT**.
- 5. Press v or A to choose User manual, then press SELECT.

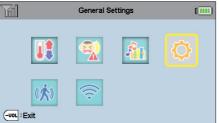

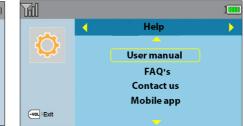

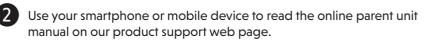

 To read the online manuals, go to https://help.vtechphones.com/RM5762/en or scan the QR code in the parent unit.

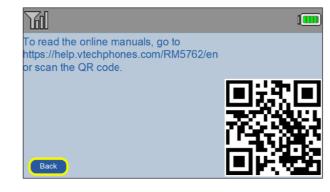

# MOBILE ACCESS - APP AND Wi-Fi

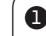

Download the free MyVTech Baby 1080p mobile app from the App Store or Google Play store and install it to a mobile device, then you can use your mobile device and the mobile app to monitor your areas remotely.

## NOTE

· Make sure your mobile device meets the minimum requirement for the mobile app

#### Minimum requirement

The mobile app is compatible with:

- Android<sup>™</sup> 5.0 or later: and
- iOS 8.0 or later.

## Install MyVTech Baby 1080p mobile app

- 1. Browse the App Store 🙆 or the Google Play store 🕏.
- 2. Search for the mobile app with the keyword "myvtech baby 1080p".
- 3. Download and install the **MyVTech Baby 1080p** mobile app to your mobile

Driven by Android and iOS updates, MyVTech Baby 1080p mobile app, app manual, and online FAQs will be updated periodically.

Download and install the latest mobile app. For latest information and supports, go and check the app manual and online FAQs.

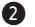

After installing the mobile app, follow the instructions in the mobile app and parent unit to set up and pair your camera unit.

## In your mobile device:

- 1. Tap 🐸 to run the mobile app in your mobile device, and then create a camera account.
- 2. We recommend that you use common webmail services, such as Google Gmail for registration of your camera account. Check your email (and Spam folder), and activate your new camera account via the email link, then sign in to your account.
- 3. Follow the instructions in the mobile app to pair the camera. Tap + in the mobile app to get started.

## Note

Alternatively, you can access the mobile app QR codes in your parent unit.

In your parent unit, go to General settings > About/Help > Help > Mobile app.

## In your parent unit:

You will need to connect your parent unit to your home Wi-Fi network before pairing your camera unit to the mobile app.

- 1. Press MENU, and then go to Network settings > Configure Wi-Fi.
- 2. Press **∨** or **∧** to highlight your preferred and secured 2.4GHz Wi-Fi network with good signal strength, then press **SELECT**.
  - You must select a password-protected network.
- 3. Enter the password of the Wi-Fi network. Press ▲, ▼, ◀ or ➤ to highlight the character, then press **SELECT**. When done, press  $\wedge$ ,  $\vee$ ,  $\triangleleft$  or  $\triangleright$  to highlight **Next**, then press **SELECT**.
- 4. Follow the instructions in the mobile app to continue pairing the camera.

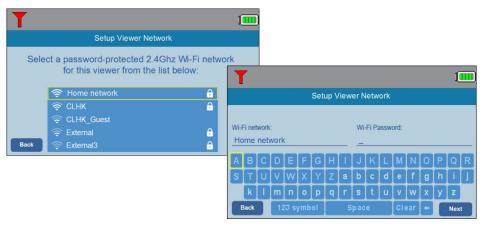

You can scan the QR code in the parent unit with your mobile device, and let the mobile app guides you to the setup. To access the QR code, press **MENU**, then go to General settings > Mobile access.

## ■ Note

• In the mobile app, tap = in the camera list to display the side menu, and then tap Help to refer to the online mobile app manual for the complete operation instructions. You can also scan the QR code on the right, or go to www.vtechphones.com/manual/vm901/mobile to open the manual in a web browser

MyVTech Baby 1080p mobile app manual

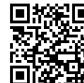

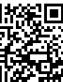